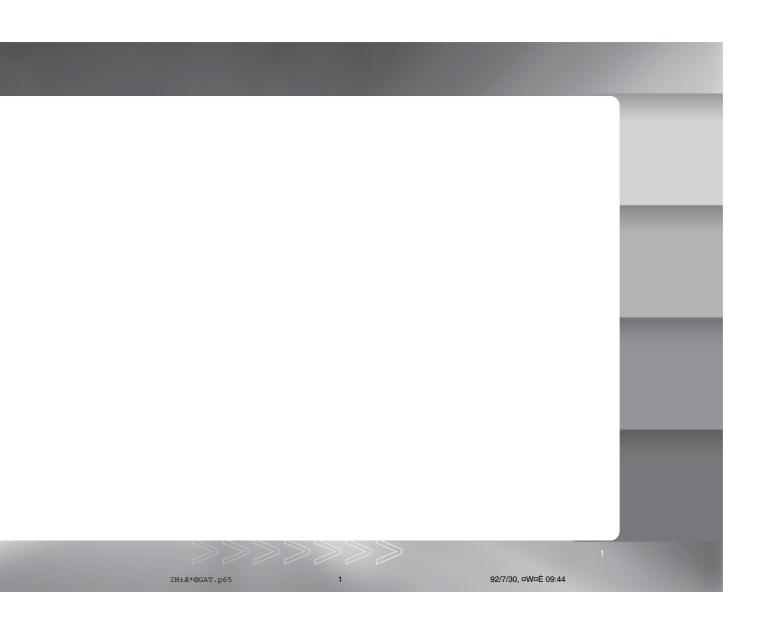

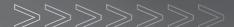

### **FCC STATEMENT**

### FCC declaration of conformity

### Responsible party:

Gateway Companies, Inc. 610 Gateway Drive, North Sioux City, SD 57049 (605) 232-2000 Fax:(605) 232-2023

This device complies with Part 15 of the FCC Rules. Operation is subject to the following two conditions:

- (1) This device may not cause harmful interference, and
- (2) This device must accept any interference received, including interference that may cause undesired operation

Note: This equipment has been tested and found to comply with the limits for Class B digital devices, pursuant to Part 15 of the FCC rules. These limits are designed to provide reasonable protection against harmful interference in a residential installation. This equipment generates, uses and can radiate radio frequency energy and, if not installed and used in accordance with the instructions, may cause harmful interference to radio communications. However, there is no guarantee that interference will not occur in a particular installation. If this equipment does cause harmful interference to radio or television reception, which can be determined by turning the equipment off and on, the user is encouraged to try to correct the interference by one or more of the following measures:

- Reorient or relocate the receiving antenna
- Increase the separation between the equipment and receiver
- Connect the equipment into an outlet on a circuit different from that to which the receiver is connected
- Consult the dealer or an experienced radio/TV technician for help

2

Use of shielded cable is required to comply with Class B limits in Subpart B of Part 15 of the FCC rules. Do not make any changes or modifications to the equipment unless otherwise specified in the manual. If such changes or modifications should be made, you could be required to stop operation of the equipment.

### Canada

# Industry Canada (IC) Unintentional emitter per ICES-003/NMB-003

This digital apparatus does not exceed the Class B limits for radio noise emissions from digital apparatus as set out in the radio interference regulations of Industry Canada.

Le présent appareil numérique n'émet pas de bruits radioélectriques dépassant les limites applicables aux appareils numériques de Classe B prescrites dans le règlement sur le brouillage radioélectrique édicté par Industrie Canada.

### TRADEMARK INFORMATION

© 2003 Gateway, Inc. All rights reserved. Gateway, Gateway Country, the Gateway stylized logo, and the black-and-white spot design are trademarks or registered trademarks of Gateway, Inc. in the United States and other countries. All other brands and product names are trademarks or registered trademarks of their respective companies.

### **READ THIS FIRST**

### Notice:

- Product design and specifications are subject to change without notice. This includes
  primary product specifications, software, software drivers, and user's manual. This User
  Manual is a general reference guide for the product.
- 2. Gateway assumes no liability for any errors or discrepancies in this user's manual.

3

IM±R®GAT.p65 3 92/7/30, ¤W¤È 09:44

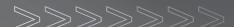

### WARNINGS

- Do not use this camera if it is emitting smoke (or an unusual odor), if it becomes unusually hot to the touch, produces a peculiar noise, or exhibits any other abnormal conditions. Operating the camera in any of these circumstances may cause a fire or an electrical shock. Stop using the camera immediately, turn the camera off and remove the batteries. Contact Gateway for repairs. Never attempt to repair this camera by yourself, as this may be dangerous.
- Do not expose the camera to moisture and make sure no water gets into the camera. Take particular care when using the camera under extreme weather conditions, such as rain or snow, or when operating the camera at the beach or near water. Avoid using this camera in places subject to extreme moisture. Do not use the camera if water has entered the camera. Turn the camera off and remove the batteries. Contact Gateway. Do not continue to use the camera as this may cause a fire or an electrical shock.
- Do not use the camera if any foreign objects have entered the camera. Turn the camera off and remove the batteries. Contact Gateway. Do not continue to use the camera as this may cause a fire or an electrical shock.
- Do not place the camera in an unstable location such as on a wobbly table or sloping surface where the camera may fall or tip over and cause injury. If the camera has been dropped or damaged, turn the camera off and remove the batteries. Contact Gateway. Do not continue to use the camera as this may cause a fire or an electrical shock.
- Do not insert or drop metallic or other foreign objects into the camera through access points such as the SD memory card slot. This may cause a fire or an electrical shock.
- Do not attempt to modify this camera. Do not remove the camera casing. This may cause
  a fire or an electrical shock. Internal inspection and repairs should only be carried out by
  an authorized service facility.
- Never operate this camera in any way while driving a vehicle. This may cause a traffic accident.

4

### **CAUTIONS**

- Do not place this camera in a location affected by oil fumes or steam, such as near a cooking stove or humidifier. This may cause a fire or an electrical shock.
- Do not leave this camera in a location subject to extremely high temperatures, such as in a sealed vehicle or in direct sunlight. Exposure to high temperatures may adversely affect the camera case and internal components and may cause a fire.
- Do not cover or wrap the camera with a cloth or quilt. This may cause heat to build up and distort the camera case and cause a fire. Always use the camera and accessories in well-ventilated locations.
- Handle the camera carefully and do not expose the camera to shock or vibration. Handling the camera roughly may cause a malfunction.
- Do not use batteries other than those specified for use with your camera. Use of unsuitable batteries may result in the batteries splitting, or leaking and may cause a fire, injury, or soiling of the battery compartment.
- When placing the batteries into the camera, check the polarity markings on the batteries (- and + ) to ensure that the batteries are inserted correctly. Incorrect battery polarity will result in camera inoperability and may result in the batteries splitting or leaking and causing a fire, injury, or soiling of the battery compartment.
- Remove the batteries if the camera will not be used for an extended period of time. The batteries may leak and cause a fire, injury or soiling of the battery compartment. If the batteries leak, clean and wipe the battery compartment carefully and install new batteries. Wash your hands carefully if you touch the battery fluid.

# 

# CONTENTS

| Introduction                                             | 8  |
|----------------------------------------------------------|----|
| Package Contents                                         |    |
| Getting to Know Your Camera                              | 9  |
| Names of Parts                                           |    |
| LCD Monitor Indicator                                    |    |
| Getting Started                                          | 13 |
| Installing Batteries                                     |    |
| Attaching the Hand Strap                                 |    |
| Inserting an SD Memory Card (optional accessory)         |    |
| Setting the Date and Time                                |    |
| Record Mode                                              | 16 |
| Taking Pictures                                          |    |
| Using the Normal Mode                                    |    |
| Digital Zoom Photography                                 |    |
| Self-timer Photography                                   |    |
| Using the Macro Mode                                     |    |
| Setting the Flash                                        |    |
| Setting the Image Resolution and Quality                 |    |
| Playback Mode                                            | 24 |
| Playing Back Photographed Images (Single-Frame Playback) |    |
| Displaying Thumbnail Images                              |    |
| Viewing Image Information                                |    |
| Zoom Playback                                            |    |
| Slideshow Display                                        |    |

6

IM±R\*@GAT.p65 6 92/7/30, ©W©È 09:44

| Movie Mode                                             | 27 |
|--------------------------------------------------------|----|
| Recording Video Clips                                  |    |
| Viewing Video Clips                                    |    |
| Deleting Images                                        | 29 |
| Formatting the SD Memory Card                          | 30 |
| Protecting Images                                      | 30 |
| Setting the DPOF                                       | 31 |
| Menu Options                                           | 32 |
| Record Menu                                            |    |
| Movie Menu                                             |    |
| Playback Menu                                          |    |
| Setup Menu                                             |    |
| Transferring Recorded Images/Video Clips Your Computer | 40 |
| Using the Camera as a PC Camera                        | 42 |
| Specifications                                         | 45 |

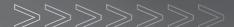

### Introduction

Thank you for the purchase of the digital camera. With the camera, you will live a whole new camera experience and make photo shooting more interesting and fun. We will guide you through the whole picture taking process. Keep this manual on hand and enjoy your time.

### **Package Contents**

Carefully unpack your camera and ensure that you have the following items:

### **Common Product Components:**

- Digital camera
- USB cable
- Video cable
- Software CD-ROM
- User's manual
- Camera strap
- Camera pouch
- 2 AA alkaline batteries

8

IM±R\*@GAT.p65 8 92/7/30, ¤W¤È 09:44

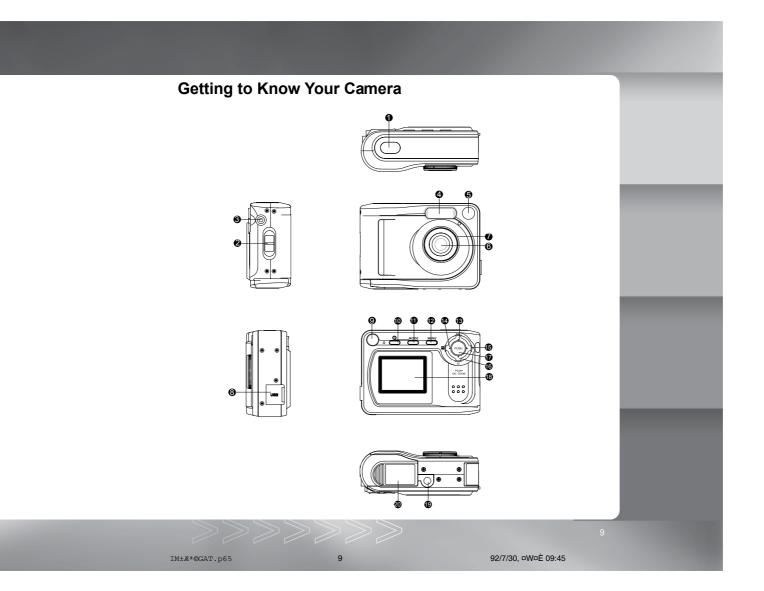

### Names of Parts

- 1. Shutter button
- 2. Strap eyelet
- 3. VIDEO OUT jack
- 4. Flash
- 5. Viewfinder window
- 6. Lens

13.

- 7. Focus dial
- 8. USB connector
- 9. Viewfinder
- 11. MODE Mode button
- 12. MENU Menu button
  - **DISP** Display button

    ▲ Arrow button(up)

- 14. Quality/Resolution button
  - ◆ Arrow button(left)
- 15. Flash button

16.

- ► Arrow button(right)
- **ॐ** Self-timer button
- ▼ Arrow button(down)

92/7/30, ¤W¤È 09:45

- 17. zoom Zoom button
  - **OK** OK button
- 18. LCD monitor
- 19. Tripod socket
- 20. Battery/card cover

### **LCD Monitor Indicator**

The indicators displayed when recording images:

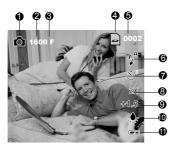

00:30

- 1. Record mode
- 2. Resolution
- 3. Quality
- 4. Card indicator
- 5. Number of recordable image
- 6. Flash
- 7. Self-timer
- 8. Digital zoom
- 9. EV compensation \*No indication: 0 EV
- 10. White balance
  - \*No indication: Auto
- 11. Battery level
- 1. Movie mode
- 2. Resolution
- 3. Possible recording time
- 4. Recording state (in progress)

The indicators displayed when playing images back:

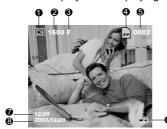

- 1. Playback mode
- 2. Resolution
- 3. Quality
- 4. Card indicator
- 5. File number
- 6. Battery level
- 7. Captured time
- 8. Captured date

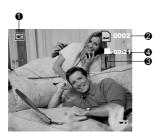

- 1. Playback mode
- 2. File number
- 3. Movie indicator
- 4. Recorded time

### **Getting Started**

You use 2 AA size batteries (Alkaline, Ni-MH or Lithium) to power the camera.

### **Installing Batteries**

- 1. Make sure the camera is turned off.
- 2. Slide the battery/card cover.

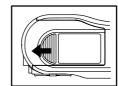

- 3. Insert the batteries, noting correct polarity (+ and -).
- 4. Close the battery/card cover firmly.

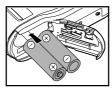

### Note:

- If you will not be using the batteries for an extended period of time, remove them from the camera to prevent leakage or corrosion.
- Never use manganese batteries.
- Never use batteries of different types (together) or mix old and new batteries.
- Avoid using batteries in extremely cold environments as low temperatures can shorten the battery life and reduce camera performance.

13

IM±&\*@GAT.p65 13 92/7/30, pWpÈ 09:46

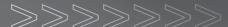

### Attaching the Hand Strap

To prevent accidental dropping of the camera, always use the strap.

Attach the hand strap as follows:

- 1. Thread the small loop of the hand strap through the strap eyelet on the camera.
- 2. Pull the large loop through the small loop until the strap is firmly secured.

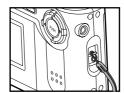

### **Inserting an SD Memory Card**

The camera comes with 8MB of internal memory, allowing you to store images and video clips in the camera. However, you can expand the memory capacity by using an optional SD memory card so that you can store more images and video clips.

- 1. Make sure the camera is turned off.
- 2. Open the battery/card cover.
- 3. Insert an SD memory card:
  - ■The front side of the memory card (printed arrow) should face towards the front side of the camera.
  - ■If the card cannot be inserted, check the orientation.
  - ■This camera is also compatible with the MultiMediaCard ™.
- 4. Close the battery/card cover.

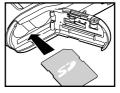

### To remove a memory card:

Make sure the camera is off. Open the battery/card cover. Press lightly on the edge of the memory card and it will eject.

### Note:

- To prevent valuable data from being accidentally erased from an SD memory card you can slide the write protect tab (on the side of the SD memory card) to "LOCK".
- To save, edit, or erase data on an SD memory card, you must unlock the card .

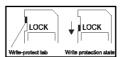

### **Setting the Date and Time**

The date/time setting screen (on Step 5) will pop out under the two situations below:

- When first turning the camera on.
- When turning the power on after leaving the camera without batteries for an extended period of time.
- 1. Turn the camera on by pressing the  $\bigcirc$  button.
- 2. Toggle the MODE button to 🗖 / 🏝 / 🖭 mode.
- 3. Press the MENU button.
- 4. SETUP MENU will be highlighted, and press the **OK** button.
- 5. Move to the DATE/TIME by using the ▲ or ▼ button, and press the **OK** button. DATE/TIME menu appears.
  - To select an item, press the ▲ or ▼ button.
  - To change the value for each option, press the ◀ or▶ button.
  - When all options are set, press the **OK** button.

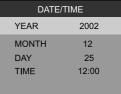

15

IM±R®GAT.p65 15 92/7/30, ¤WoÈ 09:46

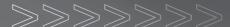

### **Record Mode**

### **Taking Pictures**

Your camera is equipped with both an optical viewfinder and a 1.5" LCD monitor to compose images. Taking images using the optical viewfinder will conserve battery power. If your batteries are low, it is recommended that you only compose images by using the viewfinder. Using the LCD monitor, you can compose images more accurately, but at the cost of battery consumption. Always use the LCD monitor for macro shots, however, to avoid parallax effects. The LCD monitor must be used when Digital Zoom is used.

### Using the Viewfinder

- 1. Turn the camera on by pressing the ① button.
- 2. Toggle the MODE button to the node.
- 3. Compose your shot in the viewfinder.
- 4. Press the shutter button.

### Using the LCD Monitor

- 1. Turn the camera on by pressing the  $\bigoplus$  button.
- Toggle the MODE button to the 
   <sup>a</sup> mode.
   By default, the LCD monitor is on.
- 3. Compose your shot on the display screen.
- 4. Press the shutter button.

### Note:

■ You may turn off the LCD monitor by pressing the **DISP** button.

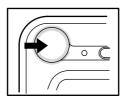

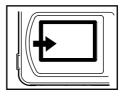

### Note:

- The LCD monitor darkens in strong sunlight or bright light. This is not a malfunction.
- Using the LCD monitor for an extended period of time will decrease the number of images you can take. To increase battery longevity, turn the LCD monitor off and use the viewfinder instead.
- Always use the LCD monitor for macro shots.
- The LCD monitor must be on when Digital Zoom is to be used.

### **Using the Normal Mode**

Normal mode is used to take images where the distance to the subject is  $3.9 \, \text{ft}$  (1.2 m) or more. Select this mode for general shooting, including portraits and scenery.

- 1. Toggle the MODE button to the 
  mode.
- 2. Set the focus dial to the A position.
- 3. Compose the picture.
- 4. Press the shutter button.

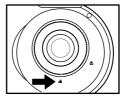

### Note:

■ For better results, we recommend that you use the Normal mode if the distance to the subject is 2.3 ft (0.7 m) or more.

### **Digital Zoom Photography**

By using digital zoom, images appear closer. Whereas digital zoom is a compelling feature, the more an image is enlarged (zoomed), the more pixilated (grainier) the image will appear. To enable the digital zoom, toggle the zoom button.

17

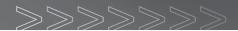

- 1. Toggle the MODE button to the 
  mode.
- 2. Turn on the LCD monitor by pressing the **DISP** button.
- To enable the digital zoom, press the ZOOM button.You may select 2X/3X/4X by toggling the ZOOM button.

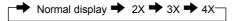

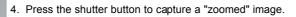

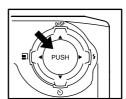

### Self-Timer Photography

When the self-timer is used, the camera automatically takes a picture after 10 or 2 seconds. This allows you to get into the scene when taking group images.

- 1. Secure the camera to a tripod or place it on a stable surface.
- 2. Power on the camera, and toggle the MODE button to the node.
- 3. Press the 🕇 button.

You may select  $\mathfrak{V}^0$  or  $\mathfrak{V}^2$  self-timer mode by toggling the  $\mathfrak{V}$  button.

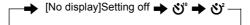

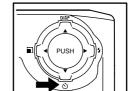

- 4. Compose the scene.
- 5. Press the shutter button.
  - The self-timer function is activated.
  - $\hfill\blacksquare$  The photograph is then taken after the preset time.

IM±R\*@GAT.p65

■ To cancel self-timer photography at any time, press the shutter button to disrupt the sequence.

### Note:

- After an image is taken using the self-timer, the self-timer mode is turned off.
- If you wish to take another image using the self-timer, repeat these steps.

### **Using the Macro Mode**

Use the macro (close-up) mode to shoot a close-up of a subject (such as flowers or insects) where the range is between 1.3~1.6 ft (0.4~0.5 m).

- 1. Toggle the MODE button to the node.
- Set the focus dial to the ♥ position.
   The ♥ icon appears on the LCD monitor.
- 3. Compose the scene.
- 4. Press the shutter button.

To cancel macro photography at any time, set the focus dial to the  $\triangle$  position.

### Note:

- When shooting a close-up in macro mode, use the LCD monitor to compose your shot, avoiding the off-center parallax phenomenon.
- There is not a distinct point (subject range) at which normal mode is favored over macro mode; take an image in both normal and macro modes and compare the results.
- After a macro shot is taken, DO NOT FORGET to reset the lens to the normal position.

40

IM±R\*@GAT.p65 19 92/7/30, pWpÈ 09:46

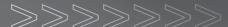

### Setting the Flash

The flash is designed to function automatically when lighting conditions warrant the use of the flash. You can take an image using a flash mode suitable to your circumstances. If you change the flash mode, the camera will retain that setting even if the camera is turned off.

- 1. Toggle the MODE button to the 
  mode.
- 2. Press the 4 button repeatedly until your desired flash mode appears on the LCD monitor.
- 3. Compose the image and press the shutter button.

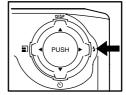

The camera has three flash modes: Automatic Flash, Red-Eye Reduction and Flash Off. The table below will help you choose the appropriate flash mode:

| Flash mode          | Description                                                                                                    |  |  |
|---------------------|----------------------------------------------------------------------------------------------------|--|--|
| <b>A</b> Auto flash | The flash fires automatically according to the ambient lighting conditions. Select this mode for general photography.                                                                                                    |  |  |
| ௸ Red-eye reduction | "Red-eye" (when the eyes of people in photographs are red) happens when people are photographed in dark places using a flash, and is caused by the light of the flash reflecting in the eyes. In this flash mode, the flash is emitted automatically according to the conditions and red-eye is reduced. Red-eye reduction is most effective when the people being photographed are looking into the camera, and when you photograph from as close as possible. |  |  |
| ©Flash off          | The flash will not fire. Select this mode when taking images in a place where flash photography is prohibited, or when the distance to the subject is beyond the effective range of the flash.                                                                                                    |  |  |

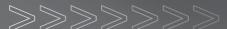

### **Setting Image Resolution and Quality**

Resolution and quality settings determine the pixel size (dimension), image file size, and compression ratio for your images. These settings affect the number of images that can be stored in memory, or on a memory card. As you get to know the camera, it is recommended that you try each quality and resolution setting to get an appreciation for the effects that these settings will have on your images.

Higher resolution and higher quality images offer the best photographic results but produce large files sizes. Therefore, fewer images will take up more memory space.

High resolution and quality settings are recommended for printed output and situations requiring the finest detail. Lower resolution/quality images take up less memory space and may be quite suitable for sharing images via e-mail, in a report, or on a web page.

To change image resolution and quality settings:

- 1. Toggle the MODE button to the node.
- 2. Press the 🗊 button.

Select the desired quality and resolution by toggling the  $\ensuremath{\blacksquare}$  button.

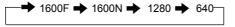

- 3. Compose your image.
- 4. Press the shutter button.

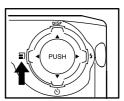

### Number of Recordable Images

The frame counter indicates the approximate number of images that can be stored on the internal memory or the memory card at the camera's image quality and size settings. The number of recordable images may vary depending on the recorded subject and the capacity of the memory card, or if there are files other than images, or when the recording is made while switching the picture quality/resolution.

| Camera<br>Mode | Resolution                 | Quality         | Number of storage<br>(Initial Estimated Storage<br>with 8MB internal memory) |
|----------------|----------------------------|-----------------|------------------------------------------------------------------------------|
| Still Image    | 1600x1200 pixels<br>(1600) | Fine <b>(F)</b> | Approx. 10 pieces                                                            |
|                |                            | Normal<br>(N)   | Approx. 20 pieces                                                            |
|                | 1280x960 pixels<br>(1280)  | -               | Approx. 40 pieces                                                            |
|                | 640x480 pixels<br>(640)    | -               | Approx. 80 pieces                                                            |
| Video Clip     | 320x240 pixels<br>(320)    | -               | Approx. 46 sec.                                                              |

- The number of recordable images also varies with the subject and the capacity of the memory card.
- The number of remaining images that can be recorded, shown on the LCD monitor, will decrease by 1 every time you take a new shot. If, however, the file size is too minimal, the number will remain the same after the shot is taken.
   By the same token, the number will decrease by more than 1 if the file size is too large

23

IM±Æ\*@GAT.p65 23 92/7/30, ¤W¤È 09:47

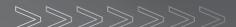

### **Playback Mode**

In the mode, you can view, magnify your images or play back video clips. This mode even provides thumbnail images display and slide show, allowing you to quickly search for the image that you want or play the images back one by one automatically.

### Playing Back Photographed Images (Single-Frame Playback)

Play back photographed still images one image at a time.

- Toggle the MODE button to the mode.
   The last recorded image appears on the LCD monitor.
- Select the image that you want to view by using the

   or ▶ button.

To view the previous image, press the  $\blacktriangleleft$  button. To view the next image, press the  $\blacktriangleright$  button.

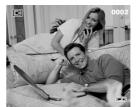

### Note:

- If there is no image stored in the internal memory or on the memory card, the [NO IMAGE] message will appear on the LCD monitor.
- You can also view your images on the TV screen. First connect one end of the video cable to the video out jack of the camera. Then connect the other end to the video input jack of the TV. Toggle the MODE button to the ▶ mode and then turn the TV and camera on.

### **Displaying Thumbnail Images**

This function allows you to view thumbnail images on the LCD monitor simultaneously so that you may search for a particular image.

- Toggle the MODE button to the mode.
   The last image frame appears on the LCD monitor.
- 2. Toggle the ▲ button until the thumbnail screen appears.
- 3. Use the ▲, ▼, ◀ or ▶ button to move the cursor to select the image to be displayed at regular size.

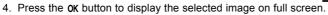

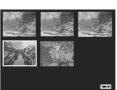

## **Viewing Image Information**

Image information can be viewed on the LCD monitor during the image playback. Toggle the  $\operatorname{DISP}$  (  $\blacktriangle$  ) button until the image information appears on the LCD monitor.

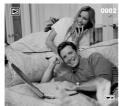

DISP ( ) button

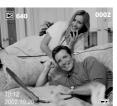

25

IM±Æ\*©GAT.p65 25 92/7/30, ¤W¤È 09:47

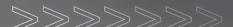

### Zoom Playback

While reviewing your images, you may enlarge a selected portion of an image. This magnification allows you to view fine details.

Video clips cannot be displayed using the zoom playback feature.

- Toggle the MODE button to the mode.
   The last image frame appears on the LCD monitor.
- 2. Use the ◀ or ▶ button to select the frame you want to enlarge.
- 3. Adjust the zoom ratio by using the OK button. Press the ZOOM button repeatedly, the available magnification ratios are displayed in the following order:

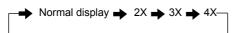

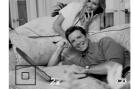

When the image is displayed enlarged, you will see a red frame with a red box inside. The red frame indicates the entire image, while the red box shows the location of the currently enlarged area.

4. Use the  $\blacktriangle$ ,  $\blacktriangledown$ ,  $\dashv$ , or  $\blacktriangleright$  button to select the area to enlarge.

### **Slideshow Display**

The slideshow function enables you to playback your images automatically in sequential order as a slide show. This is a very useful and entertaining feature for reviewing recorded images and for presentation.

- 1. Toggle the MODE button to the 🖪 mode.
- 2. Press the MENU button.

26

IM±2°GGAT.p65 26 92/7/30, PWPÈ 09:47

- 3. Select **SLIDE SHOW** by using the ▲ or ▼ button.
- 4. Set the playback interval by using the ◀ or ▶ button and then press the OK button.

The slideshow starts displaying your images on the LCD monitor, one by one, with the interval that you set. To stop the slideshow display, press the **OK** button.

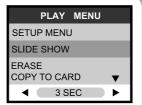

### Note:

■ You can adjust the slideshow display interval within the range of 1 sec. to 9 sec. For slideshow interval settings, refer to SLIDE SHOW in the Playback menu.

### **Movie Mode**

### **Recording Video Clips**

The movie mode allows you to record video clips at a resolution of 320x240 pixels.

- 1. Turn the camera on by pressing the  $\ensuremath{\bigcirc}$  button.
- Toggle the MODE button to the mode.
   The recordable movie time displays on the LCD monitor.

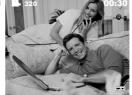

You can start recording a video clip by pressing the shutter button.
 The elapsed time displays on the LCD monitor while recording a video clip.
 To stop recording, press the shutter button again.

### Note:

 In movie mode, image size/quality, self-timer, flash and digital zoom cannot be set or activated.

27

IM±R\*@GAT.p65 27 92/7/30, pWpÈ 09:48

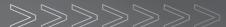

### Viewing Video Clips

To view the recorded video clips, follow the steps below:

- 1. Toggle the MODE button to the  $\blacksquare$  mode with the camera powered on.
- 2. Select the video clip that you want to view by using the  $\,$ 
  - ✓ or 
    ➤ button.
- 3. Press the shutter button to start.

To pause playback at any time, press the shutter button again. To stop playback, press the **o**K button.

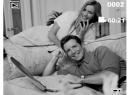

### **Deleting Images**

You can delete one image/video clip or all images/video clips at a time.

### To delete one image or video clip at a time:

- 1. Toggle the MODE button to the 🕨 mode.
- 2. Press the MENU button.
- 3. Use the ▲ or ▼ button to select ERASE.
- 4. Use the ◀ or ▶ button to select ERASE ONE, and press the **OK** button.
- 5. "ERASE CURRENT?" message appears on the image.

Use the ◀ or ▶button to select the image to be erased. To erase the image, press the OK button

To cancel deletion, press the MODE or MENU button.

### To delete all images or video clips at once:

- 1. Toggle the MODE button to the lacktriangle mode.
- 2. Press the MENU button.
- 3. Use the ▲ or ▼ button to select ERASE.
- 4. Use the ◀ or ▶ button to select ERASE ALL, and press the OK button.

ERASE ALL menu appears.

5. To confirm deletion, use the ▲ or ▼ button to select YES, and press the **OK** button. If all images are deleted, the [NO IMAGE] message pops up.

rase the image, press the C

ERASE ALL

ARE YOU SURE?
YES
NO

20

IM±R\*@GAT.p65 29 92/7/30, pWpÈ 09:48

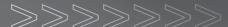

### **Formatting the SD Memory Card**

Formatting the SD card will erase all the images on the SD memory card. Be sure the SD memory card is properly inserted into the camera before formatting it.

- 1. Toggle the MODE button to the 🗖 / 🖺 / 🕨 mode.
- 2. Press the MENU button.
- 3. SETUP MENU will be highlighted, and press the **OK** button.
- 4. Use the ▲ or ▼ button to select FORMAT MEDIA.
- Use the 

   or 
   button to select FORMAT, and press the
   OK button.

FORMAT MEDIA menu appears.

Use the ▲ or ▼ button to select YES, and press the OK button.

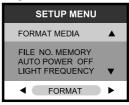

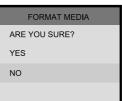

### Note:

- A locked SD memory card cannot be formatted. Unlock the SD memory card first.
- Formatting the SD memory card also erases all data stored on it. Before formatting the card, make sure that all the images are unnecessary.
- An SD memory card having any problem cannot be properly formatted.
- If no memory card is inserted inside the camera, the internal memory will be formatted.

30

IM±2°GGAT.p65 30 92/7/30, pWpÈ 09:48

### **Setting the DPOF**

DPOF is the standard for recording printing information directly on the SD memory cards and other media. Files saved in the DPOF format can be printed using compatible printers or through a laboratory printing service.

- 1. Toggle the MODE button to the 🕨 mode.
- 2. Press the MENU button.
- 3. Move to DPOF by using the ▼ button.
- You can select the desired DPOF sub-menu by using the
   ✓ or ▶ button, press the OK button.
- ONE BY ONE: Select image quantity on the selected image.
  - Select the image by using the ◀ or ▶ button.
  - Select the desired quantity (0:Disable; 1~9: Enable) by using the ▲ or ▼ button, and press the **OK** button.
- ALL 1 PCS: Set image quantity as 1.
  - Press the **OK** button to confirm the setting.
- DELETE ALL: Delete all DPOF settings (Quantity: 0).
  - Press the **OK** button to confirm the setting.
- To exit from the menu mode at anytime, press the MENU button again or press the MODE button.

### Note:

■ This function can be used only on still image files.

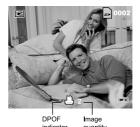

● ONE BY ONE

31

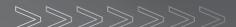

### **Menu Options**

### **Record Menu**

Record menu items: SETUP MENU, QUICK VIEW and EV & WHITE BALANCE.

- 1. Toggle the MODE button to the node.
- 2. Press the MENU button.
- Move to the desired menu item by using the ▲ or ▼ button.
   On SETUP MENU and EV & WHITE BALANCE, press the OK button to confirm the selection.
- Change the settings by using the 

  ✓ or 

  button and then press the ox button.

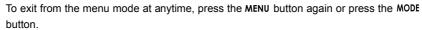

CAMERA MENU

EV & WHITE BALANCE

SETUP MENU

QUICK VIEW

ON

### **SETUP MENU**

For more details, refer to the **SETUP MENU** section.

### QUICK VIEW

If Quick View is enabled, each image will be displayed on the LCD momentarily after it is captured. If disabled, no image will be displayed immediately after capture.

**ON**: Enable quick view. **OFF**: Disable quick view.

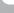

### **EV & WHITE BALANCE**

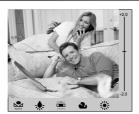

### • EV COMPENSATION

Your camera adjusts the exposure of each scene automatically. However, if the subject is very dark, or very bright, you may override the camera's automatic exposure determination to make the subject brighter or darker. This is called EV compensation. The EV compensation of the camera can be adjusted from -2.0EV to +2.0EV in 0.5EV step.

### • WHITE BALANCE

The human eye adapts to changes in light so that white objects still appear white even when the light changes. With cameras, however, the color of the subject is influenced by the color of light surrounding it. This color adjustment is called "white balance adjustment". This setting allows you to set the white balance when taking photographs under specific lighting condition.

- :Automatic adjustment.
- Outdoors in cloudy weather.
- :In tungsten light.
- :Outdoors on a sunny day.
- :In fluorescent light.

### Note:

- Use the ◀ or ▶ button to select the white balance setting.
- Use the ▲ or ▼ button to set the EV compensation value.
- To confirm the selection, press the **OK** button.

92/7/30, ¤W¤È 09:48 IM±R\*©GAT.p65

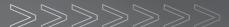

### Movie Menu

Movie menu items: SETUP MENU and EV & WHITE BALANCE.

- 1. Toggle the MODE button to the mode.
- 2. Press the MENU button.
- Move to the desired menu item by using the ▲ or ▼ button.
   On SETUP MENU and EV & WHITE BALANCE, press the
   OK button to confirm the selection.
- 4. Change the settings by using the ◀ or ▶ button and then press the OK button.

To exit from the menu mode at anytime, press the  $\mbox{MENU}$  button again or press the  $\mbox{MODE}$  button.

### **SETUP MENU**

For more details, refer to the **SETUP MENU** section.

### **EV & WHITE BALANCE**

Refer to EV & WHITE BALANCE in the Record Menu section.

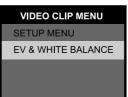

### Playback Menu

Playback menu items: SETUP MENU, SLIDE SHOW, ERASE, COPY TO CARD and DPOF.

- 1. Toggle the MODE button to the 🕨 mode.
- 2. Press the MENU button.
- Move to the desired menu item by using the ▲ or ▼ button.
   On SETUP MENU, press the OK button to confirm the selection.

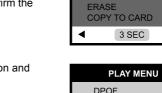

 Change the settings by using the ◀ or ▶ button and then press the OK button.

To exit from the menu mode at anytime, press the  $\,$  MENU button again or press the MODE button.

### **SETUP**

For more details, refer to the **SETUP MENU** section.

### **SLIDE SHOW**

Your camera can display your images sequentially as a slide show at a selected interval. [1 SEC], [3 SEC], [5 SEC], [7 SEC], [9 SEC]

Refer to section in this manual titled **SLIDESHOW DISPLAY** for further details.

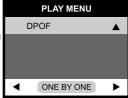

PLAY MENU

SETUP MENU

SLIDE SHOW

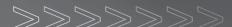

### ERASE

This option allows you to delete one image/video clip or delete all images/video clips from the memory at one time. If you wish to delete the images or video clips in the internal memory, ensure that the memory card is not inserted in the camera. Otherwise, you will delete the images or video clips stored on the memory card.

Refer to section in this manual titled **DELETING IMAGES** for further details.

### **COPY TO CARD**

This feature allows you to copy your images from the camera's internal memory to a memory card. Of course, you can only do this if you have a memory card installed and some images in internal memory.

**COPY**: Copy all images in the internal memory to the memory card.

**CANCEL**: Cancel the operation.

### **DPOF**

DPOF allows you to embed printing information on your memory card.

Refer to section in this manual titled **SETTING THE DPOF** for further details.

### Setup Menu

Setup menu items: LCD BRIGHTNESS, DATE/TIME, LANGUAGE, SOUND, FORMAT MEDIA, FILE NO. MEMORY, AUTO POWER OFF, LIGHT FREQUENCY, FACTORY SETUP and VIDEO MODE.

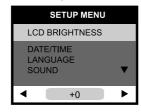

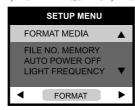

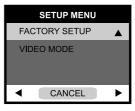

- 1. Toggle the MODE button to the △ / ♣ / ▶ mode.
- 2. Press the MENU button.
- 3. SETUP MENU will be highlighted, and press the **OK** button. SETUP menu appears.
- 4. Move to the desired menu item by using the ▲ or ▼ button.
- 5. Change the settings by using the  $\triangleleft$  or  $\blacktriangleright$  button and then press the **OK** button.

### **LCD BRIGHTNESS**

This option adjusts the brightness of the LCD monitor.

### DATE/TIME

Set current date and time.

Refer to section in this manual titled **SETTING THE DATE AND TIME** for further details.

### **LANGUAGE**

Specify in which language menus and messages are to be displayed on the LCD monitor. [ENGLISH], [NEDERLANDS], [繁體中文], [简体中文], [FRANCAIS], [DEUTSCH], [ESPANOL], [日本語], [ITALIANO]

37

IM±R®GAT.p65 37 92/7/30, ¤WoÈ 09:48

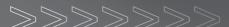

### SOUND

Specify whether or not beeps are to be generated when buttons are pressed.

**OFF:** Beeps are not generated. **ON:** Beeps are generated.

### **FORMAT MEDIA**

This utility formats the media (internal memory or memory card) and erases all stored images and data. To format the memory card, refer to section in this manual titled **FORMATTING THE SD MEMORY CARD** for further details.

### FILE NO. MEMORY

Reset the file number. Set this option before formatting the media (internal memory or memory card).

OFF:Reset the file number.

Default file number: 0001.

ON: Does not reset the file number.

For the next captured image, the file number will be assigned the last recorded file number +1.

### **AUTO POWER OFF**

If no operation is performed for a specific period of time, the power to the camera is automatically turned off. This feature is useful to reduce battery wear.

[1 Min], [3 Min], [5 Min], [10 Min], [OFF]

### LIGHT FREQUENCY

The camera supports different lighting frequencies: 50Hz and 60Hz. When photographing under fluorescent lighting, select the correct frequency setting depending on your local area's voltage. This function is only effective if you set the White Balance to (Fluorescent) setting.

**50Hz:** Light frequency is set to 50Hz. **60Hz:** Light frequency is set to 60Hz.

### **FACTORY SETUP**

This function will restore all the parameters to the default settings.

**CANCEL:** Retain the current settings. **SETUP**: Reset to default settings.

Press the **OK** button to confirm the selection.

FACTORY SETUP menu appears.

To return to default settings, select YES by using the  $\blacktriangle$  or  $\blacktriangledown$  button and

press the **OK** button.

### **VIDEO MODE**

Set the video output format for displaying recorded images on a television.

NTSC: NTSC system.
PAL: PAL system.

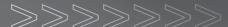

# Transferring Recorded Images/Video Clips to Your Computer

To transfer images/video clips from the camera to your computer, follow these steps:

- Step 1: Installing the USB driver
- Step 2: Connecting the camera to your computer
- Step 3: Downloading images/video clips

### System Requirements (Windows)

Pentium 166 MHz or higher

Windows 98/98SE/Me/2000/XP

32MB RAM or more available (64MB or

more recommended)

128MB hard disk space

CD-ROM drive

An available USB port

Color monitor (800x600, 24-bit or higher recommended)

### System Requirements (Macintosh)

PowerPC G3/G4

OS 8.6 or later

32MB RAM or more available (64MB or more

recommended)

128MB hard disk space

CD-ROM drive

An available USB port

Color monitor (800x600, 24-bit or higher recommended)

### Step 1: Installing the USB Driver

The USB driver on the CD-ROM is exclusively for Windows 98 and Mac OS 8.6 computers.

- 1. Insert the CD-ROM that came with the camera into your CD-ROM drive.
- 2. Follow the on-screen instructions to complete the installation.
- 3. After the USB driver has been installed, restart your computer.

40

IM±R\*@GAT.p65 40 92/7/30, PWPÈ 09:48

### Step 2: Connecting the Camera to Your Computer

- 1. Connect one end of the USB cable to an available USB port on your computer.
- Connect the other end of the USB cable to the USB connector on the camera.The camera will automatically power on.
- 3. The USB MODE menu appears on the LCD monitor.
- Use the ▲ or ▼ button to select DISK DRIVE and press the OK button.

DISK DRIVE is displayed on the LCD monitor.

5. From the Windows desktop double click on "My Computer". Look for a new "removable disk" icon appearing in the "My Computer" window. Your recorded images/video clips will be in a folder on this "removable disk". (For Mac users, double-click the "untitled" disk drive on the desktop.)

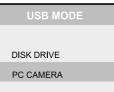

### Note:

When transferring images to the computer, there is no need to install any batteries into the camera. The camera will automatically power on when connected to the computer via USB cable.

### Step 3: Downloading Images/Video Clips

When the camera is turned on and connected to your computer, it is considered to be a disk drive, just like a floppy disk or CD. You can download (transfer) images by copying them from the "removable disk" ("untitled" disk on a Macintosh) to your computer hard drive.

### Windows

Open the "removable disk" by double clicking on it. Double click on the folder. Your images are inside the folder(s). Select the images that you want, then choose "Copy" from the "Edit" menu. Open the destination location and choose "Paste" from the "Edit" menu. You

41

IM±R®GAT.p65 41 92/7/30, ¤W¤È 09:48

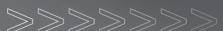

may also drag and drop image files from the camera to a desired location.

### Macintosh

Open the "untitled" disk window and the hard disk or the destination location. Drag and drop from the camera disk to the desired destination.

### Note

■ Memory card users may prefer to use a memory card reader (highly recommended).

### Using This Camera as a PC Camera

This camera can act as a PC camera, allowing you to hold a videoconference and talk to business associates over the Internet or corporate Intranet, or conduct real-time conversation with friends or family.

To use this camera as a PC camera, follow the steps below:

Step 1: Installing the PC camera driver

Step 2: Connecting the camera to your computer

Step 3: Running the software application (for example: Windows NetMeeting)

### System Requirements for Videoconferencing

To use this camera for videoconferencing, your computer must contain the following components:

- Microphone
- Sound card
- Speakers or headphones
- Network connection

### Step 1: Installing the PC Camera Driver

The PC camera driver on the supplied CD-ROM is exclusively for Windows. The PC camera function provided on this camera is not supported by the Macintosh platform.

### Step 2: Connecting the Camera to Your Computer

- 1. Connect one end of the USB cable to an available USB port on your computer.
- Connect the other end of the USB cable to the USB connector on the camera.The camera will automatically power on.
- 3. The USB MODE menu appears on the LCD monitor.
- Use the ▲ or ▼ button to select PC CAMERA and press the OK button.
   PC CAMERA is displayed on the LCD monitor.
- 5. Position the camera steadily on top of your computer monitor or use a tripod.

### Note:

When using this camera as a PC camera, there is no need to install any batteries into the camera. The camera will automatically power on when connected to the computer via USB cable.

### Step 3: Running the Software Application (for example: Windows NetMeeting)

To use Windows NetMeeting for videoconferencing:

- 1. Launch Windows NetMeeting.
  - (Start==> Programs ==> Accessories ==> Communications ==> NetMeeting)
- 2. Click the Start Video button to view live video.
- 3. Click the Place Call button.
- 4. Type the e-mail address or the network address of the computer that you are calling.
- 5. Click Call.

The person you are calling must have Windows NetMeeting running and also accept your call to start the video conference.

IM±R®GAT.p65 43 92/7/30, ¤W¤È 09:48

# Note: ■ For more information about the operation of videoconference application software, refer to its online help.

# **Specifications**

| ppecifications        |                                                                 |  |  |  |
|-----------------------|-----------------------------------------------------------------|--|--|--|
| Item                  | Description                                                     |  |  |  |
| Sensor                | 2.0 megapixels CMOS                                             |  |  |  |
| Color depth           | 10-bit                                                          |  |  |  |
| Image Resolution      | 1600x1200, 1280x960, 640x480                                    |  |  |  |
| Image Quality         | Fine, Normal                                                    |  |  |  |
| Compressing method    | JPEG                                                            |  |  |  |
| File format           | Exif(ver. 2.1), DCF(ver. 1.1), DPOF(ver. 1.0), AVI(Motion JPEG) |  |  |  |
| LCD                   | 1.5" color LCD                                                  |  |  |  |
| Self-timer            | 10 sec./2 sec. delay                                            |  |  |  |
| Zoom                  | 2x/3x/4x digital zoom                                           |  |  |  |
| Capture modes         | Still photographs or movie clips recording                      |  |  |  |
| Memory type           | Internal memory : 8MB                                           |  |  |  |
|                       | External memory : SD memory card/MultiMediaCard(MMC)            |  |  |  |
| Effective flash range | 3.9~6.6 ft (1.2~ 2.0 m)                                         |  |  |  |
| Lens                  | Fixed Focus                                                     |  |  |  |
|                       | Focal Length: f=9.96mm                                          |  |  |  |
|                       | Aperture: F2.8                                                  |  |  |  |
| Focal range           | Macro: 1.3~1.6 ft (0.4~ 0.5 m)                                  |  |  |  |
|                       | Normal: 3.9 ft (1.2 m) ~ infinity                               |  |  |  |
| Exposure compensation | -2.0 ~ +2.0 EV (0.5EV step)                                     |  |  |  |
| White balance         | Auto, Daylight, Fluorescent, Tungsten, Cloudy                   |  |  |  |
| Interface             | USB connector , VIDEO OUT jack                                  |  |  |  |
| Power                 | 2 AA batteries (Alkaline, NiMh, Lithium)                        |  |  |  |
| Dimensions            | 3.2x2.4x1.2" (82x60x30.5 mm)                                    |  |  |  |
| Weight                | 3.9 oz (110 g)                                                  |  |  |  |
|                       | 11 44 1 141 4 41                                                |  |  |  |

<sup>\*</sup>Design and specifications are subject to change without notice.

45